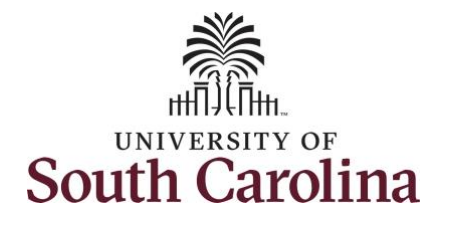

#### **How to request holiday comp payout on a timesheet for a salary non-exempt employee:**

This job aid outlines how a salary non-exempt employee can request holiday comp payout on a timesheet instead of adding the hours to their holiday comp balance.

**Note:** Before indicating you would like to receive a payout for hours worked on a holiday, it is very important to receive approval from your manager. Although this option is available to all non-exempt employees, it is at the departments discretion whether they want to payout the hours worked or request you comp the hours for future use.

**Navigation:** Employee Self Service > Time and Absence > Enter Time

**Processing Steps Screenshots** 

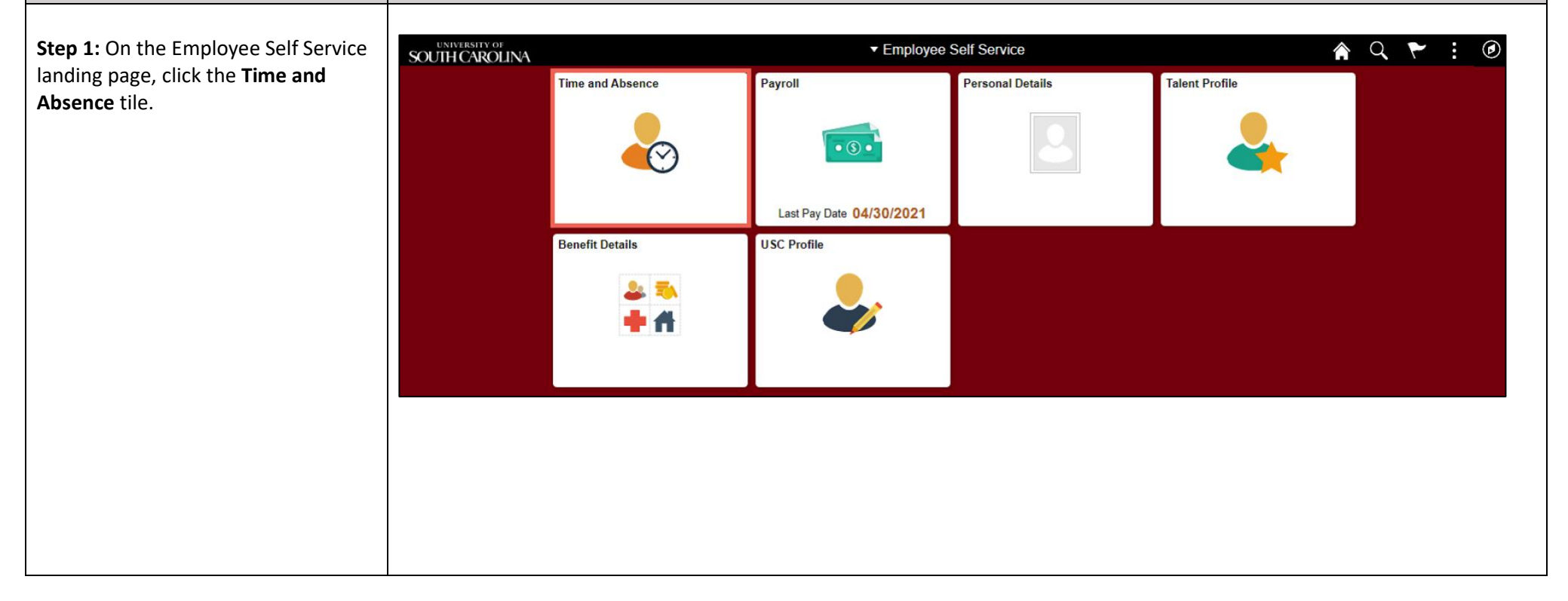

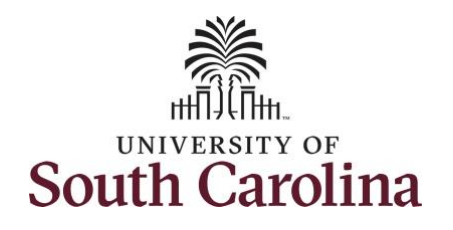

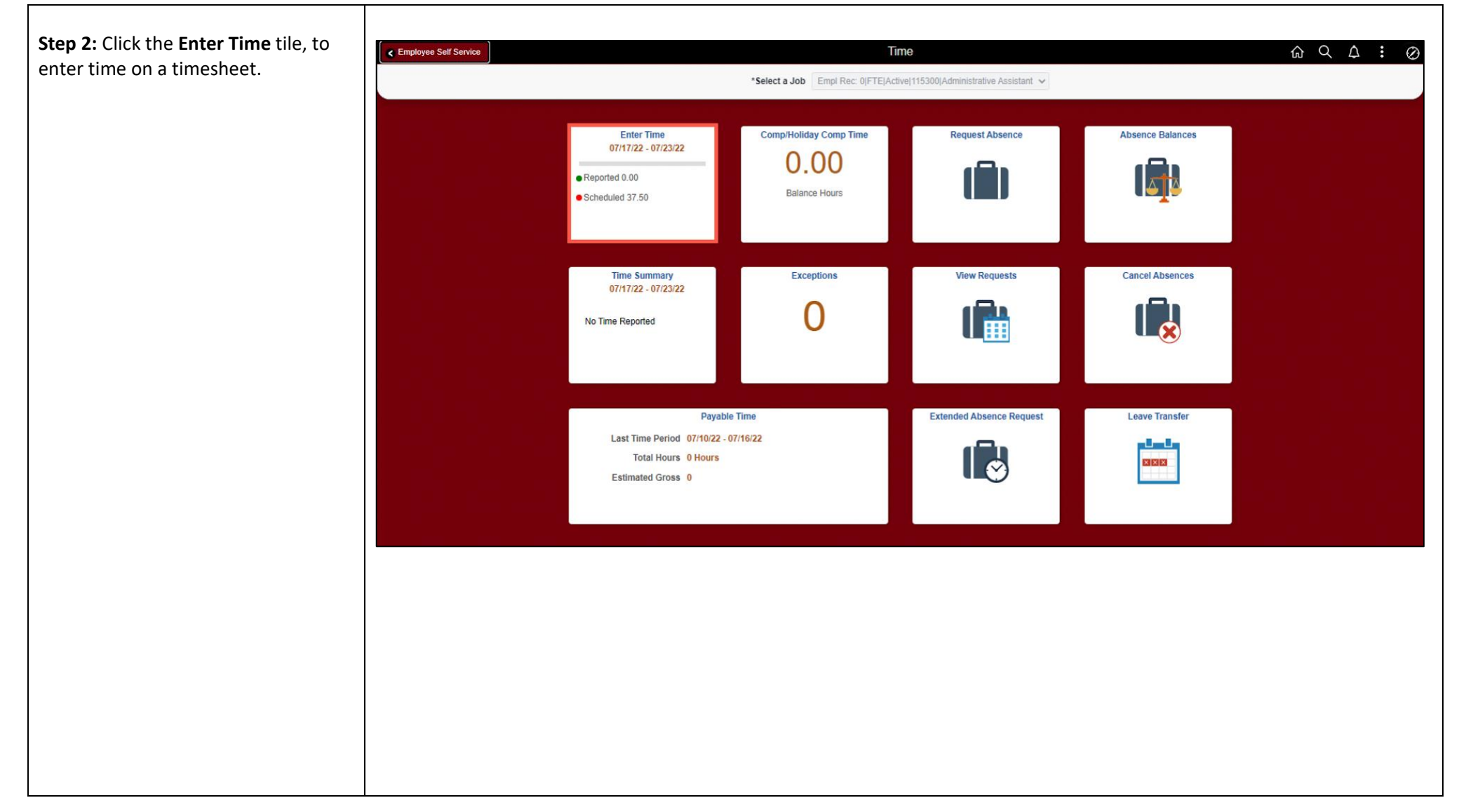

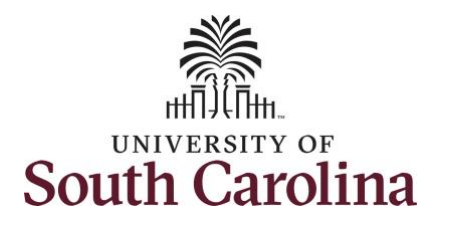

**Step 3:** Be sure to select the correct timesheet for the work week. Use the **Arrows** to navigate to the appropriate timesheet.

Notice the holiday is highlight in yellow and under the View Legend link the holiday date and name is spelled out in bold.

Begin by selecting the appropriate **Time Reporting Code** (TRC).

You can only have one TRC per line.

**Step 4:** Click the **Time Reporting Code** drop-down arrow.

**Step 5:** Select **REGHR – Regular Hours.** 

**Step 6:** On this first line, click in the **Time Entry** field and enter hours worked for each day that is not a holiday.

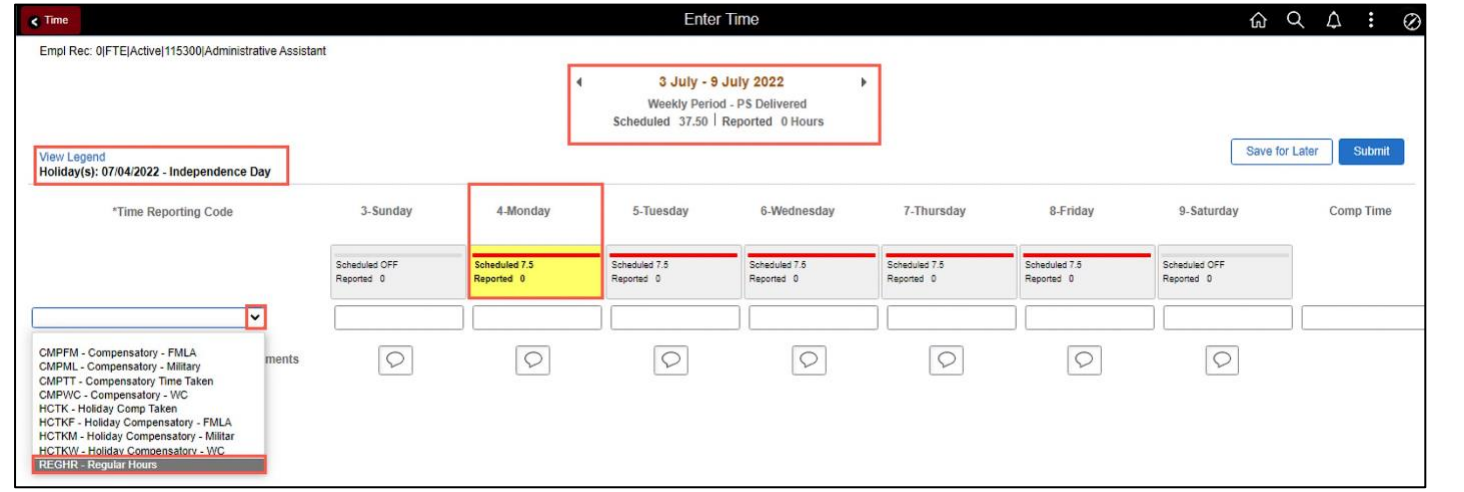

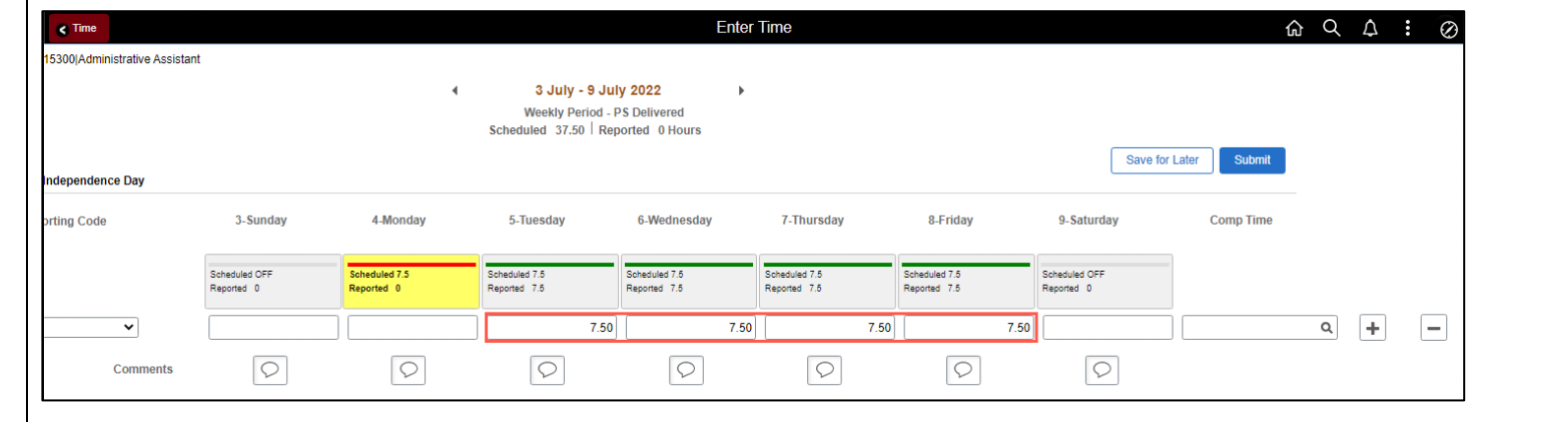

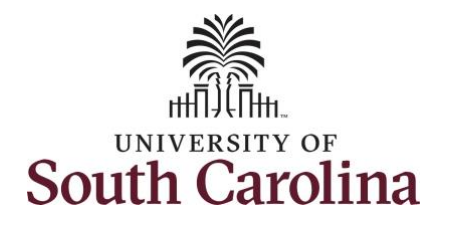

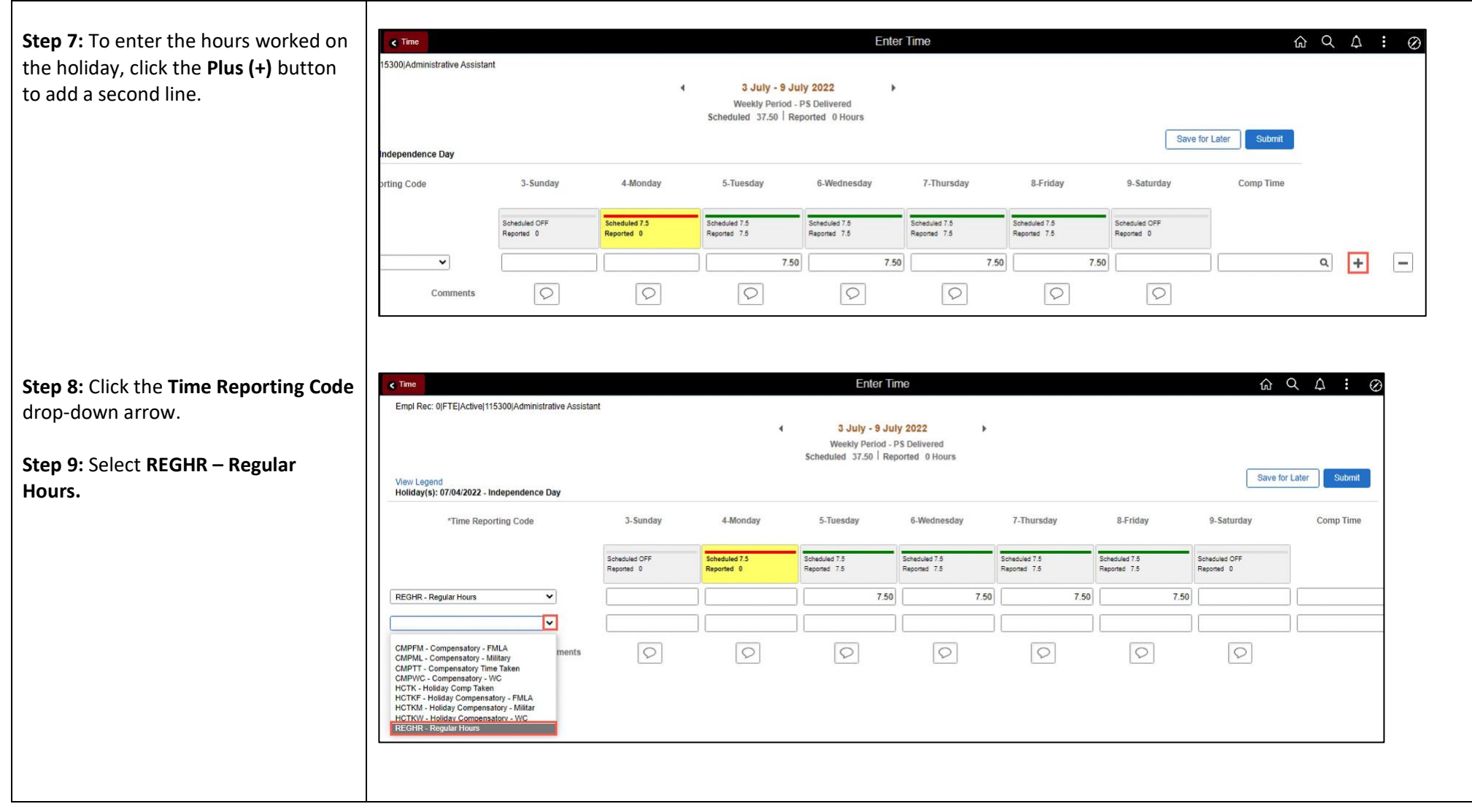

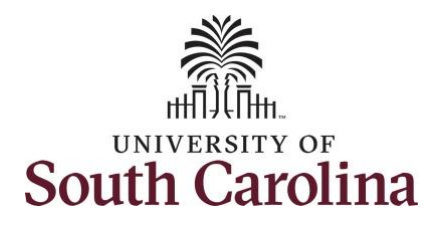

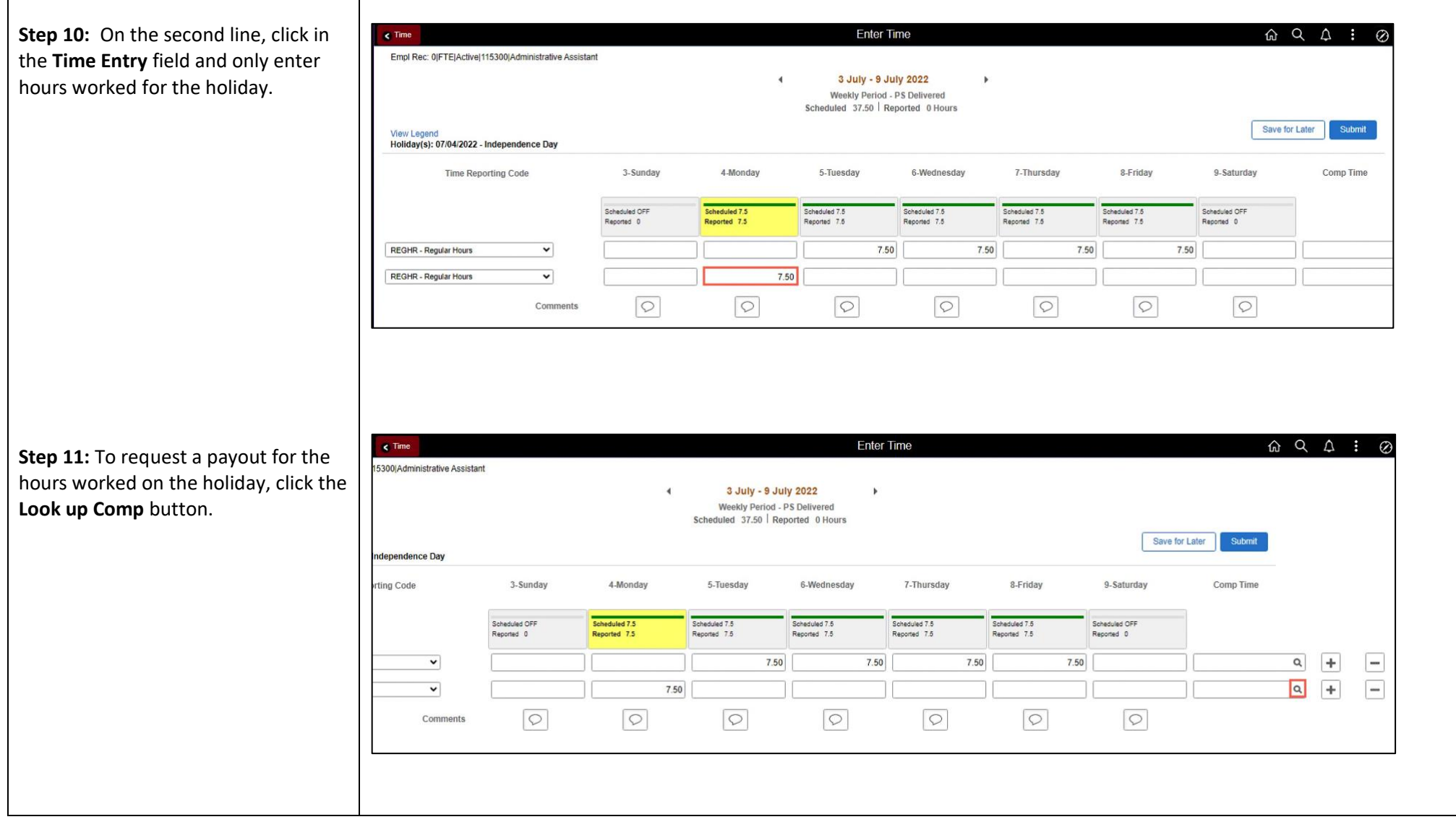

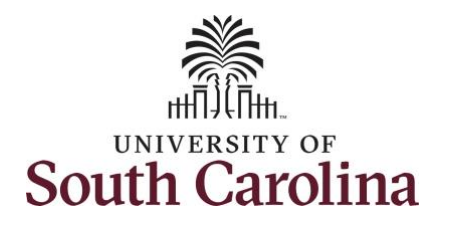

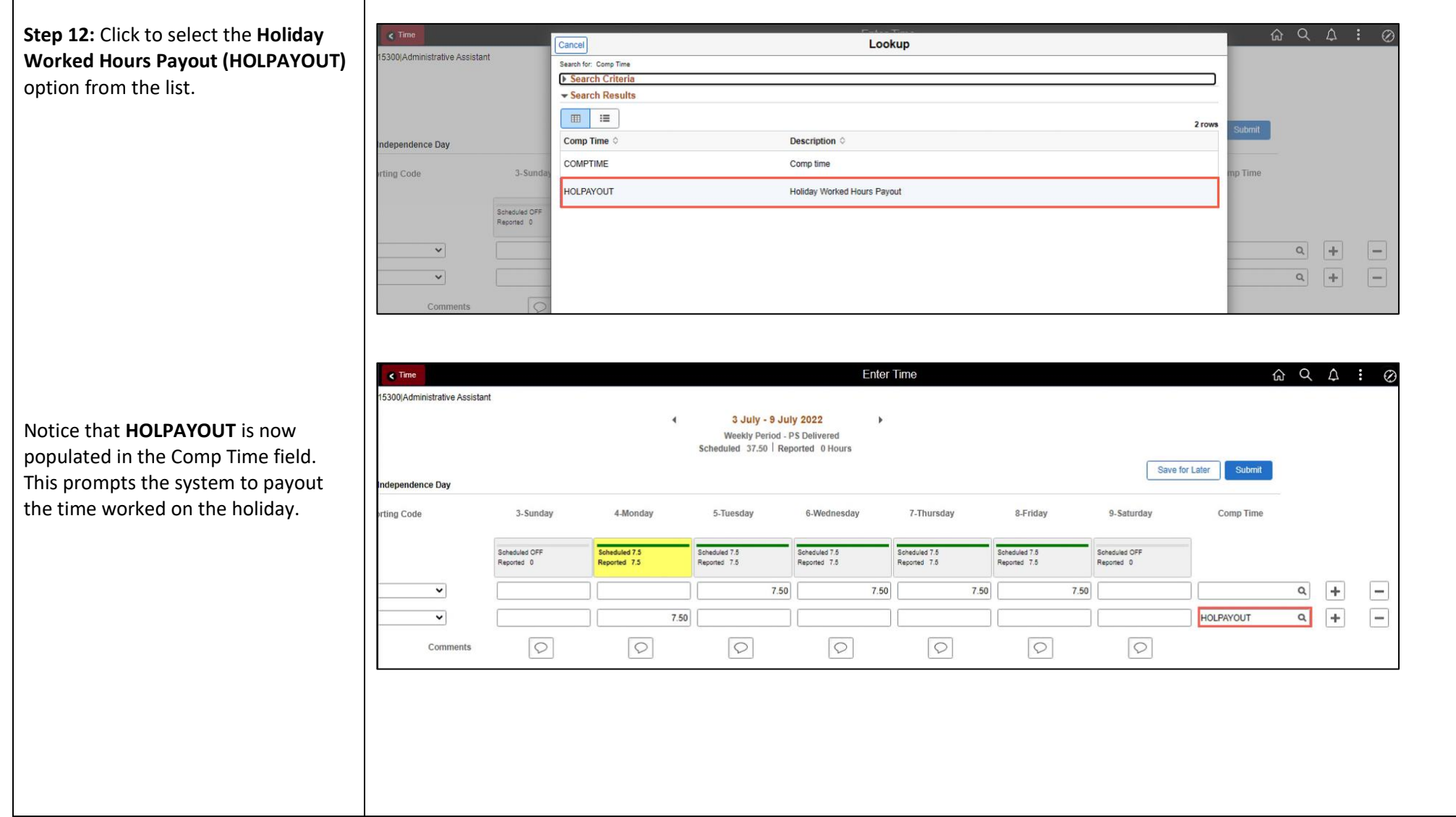

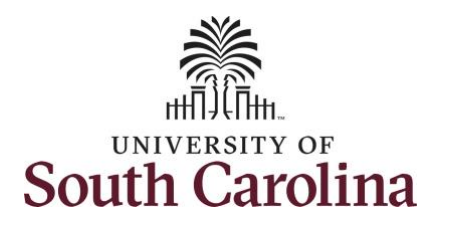

You can enter comments about the time entries if you feel additional information is needed.

**Step 13:** Click the **Comments** button.

Use the **Comments** page to enter comments for the reported time. This would be a great place to indicate that approval was received to request holiday comp payout.

**Step 14**: Click in the **Comment** field and enter a comment applicable to the time entered.

**Step 15:** Click the **Add Comment** button. The comment is added, along with a timestamp and who entered the comment.

**Step 16:** Click the **X** to close the Time Reporting Comments page.

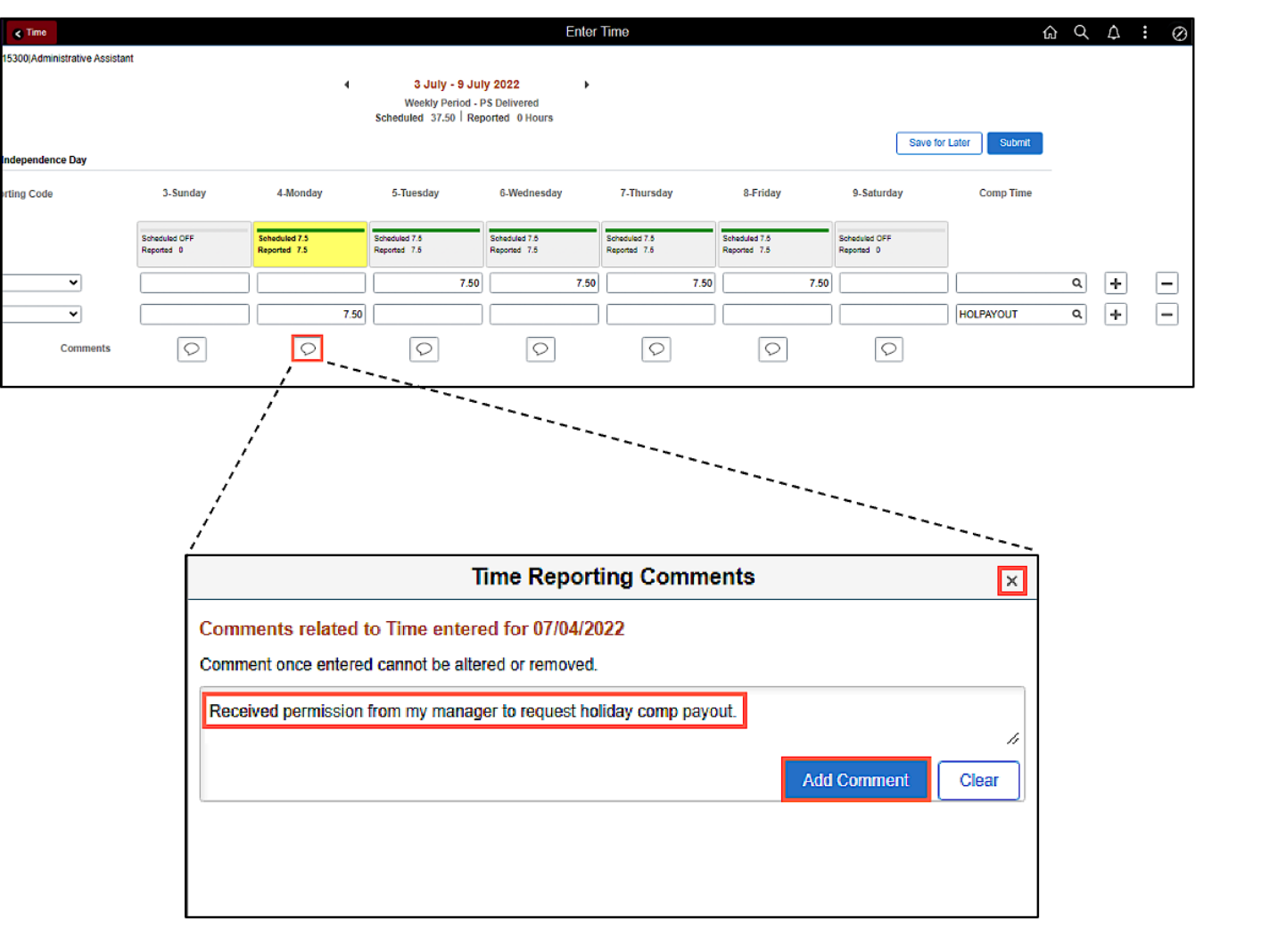

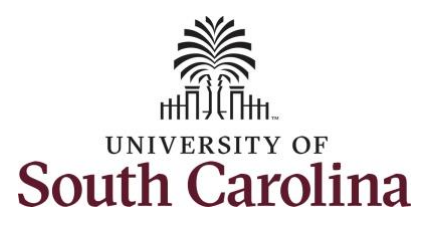

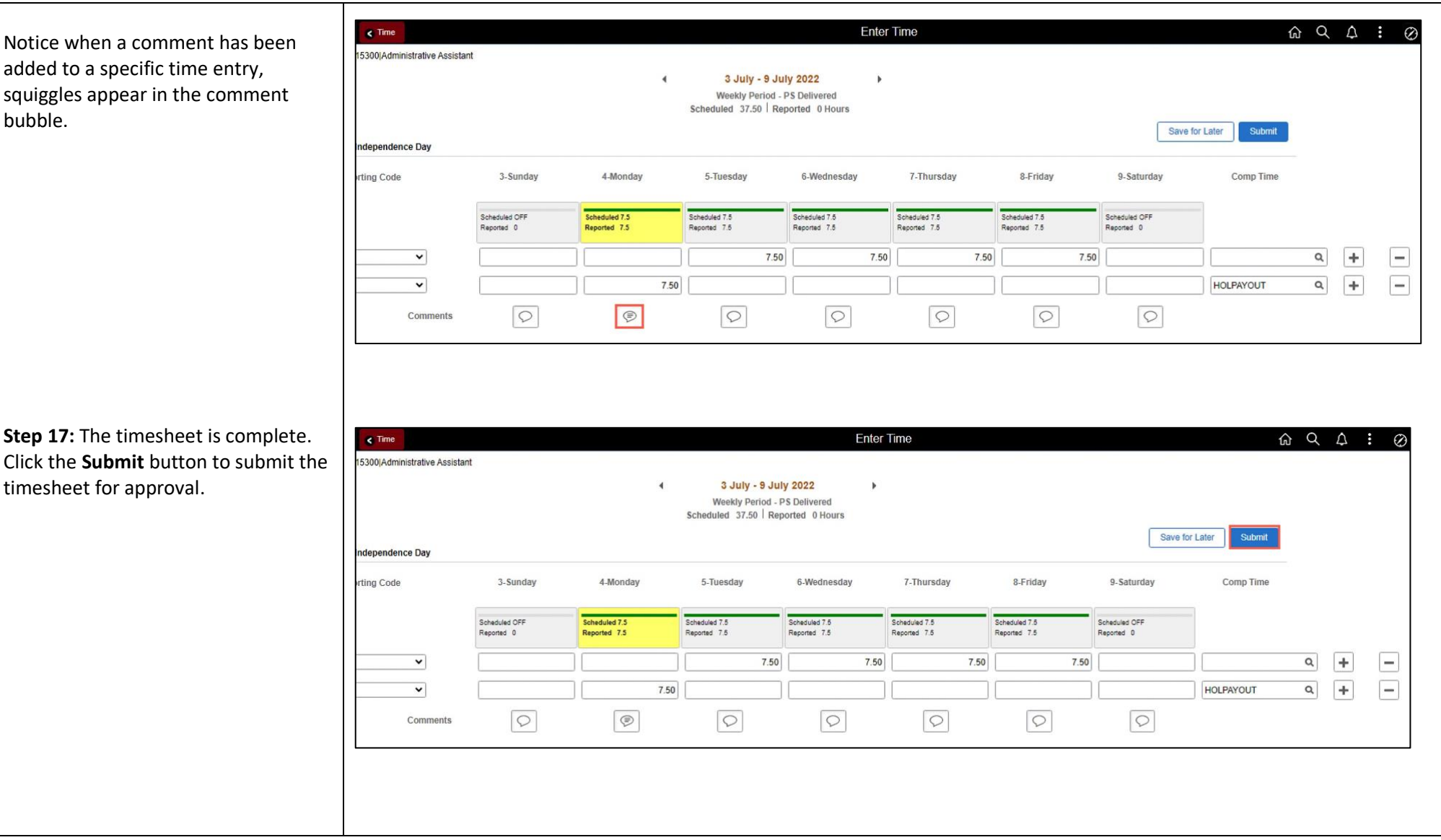

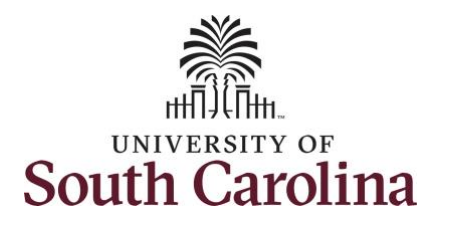

**Step 18:** When you enter time on a holiday, a warning message will appear informing you that the reported date is a holiday. Click the **OK** button to save the reported time and return to the timesheet.

Once the timesheet has been submitted correctly, you will see a message across the top of the screen saying that the timesheet has been submitted successfully. Also, an emai is generated that will automatically be sent to you and your supervisor's inbox.

When submitted, the summary at the top of the page will show the **Scheduled** total and **Reported** total for the week in view.

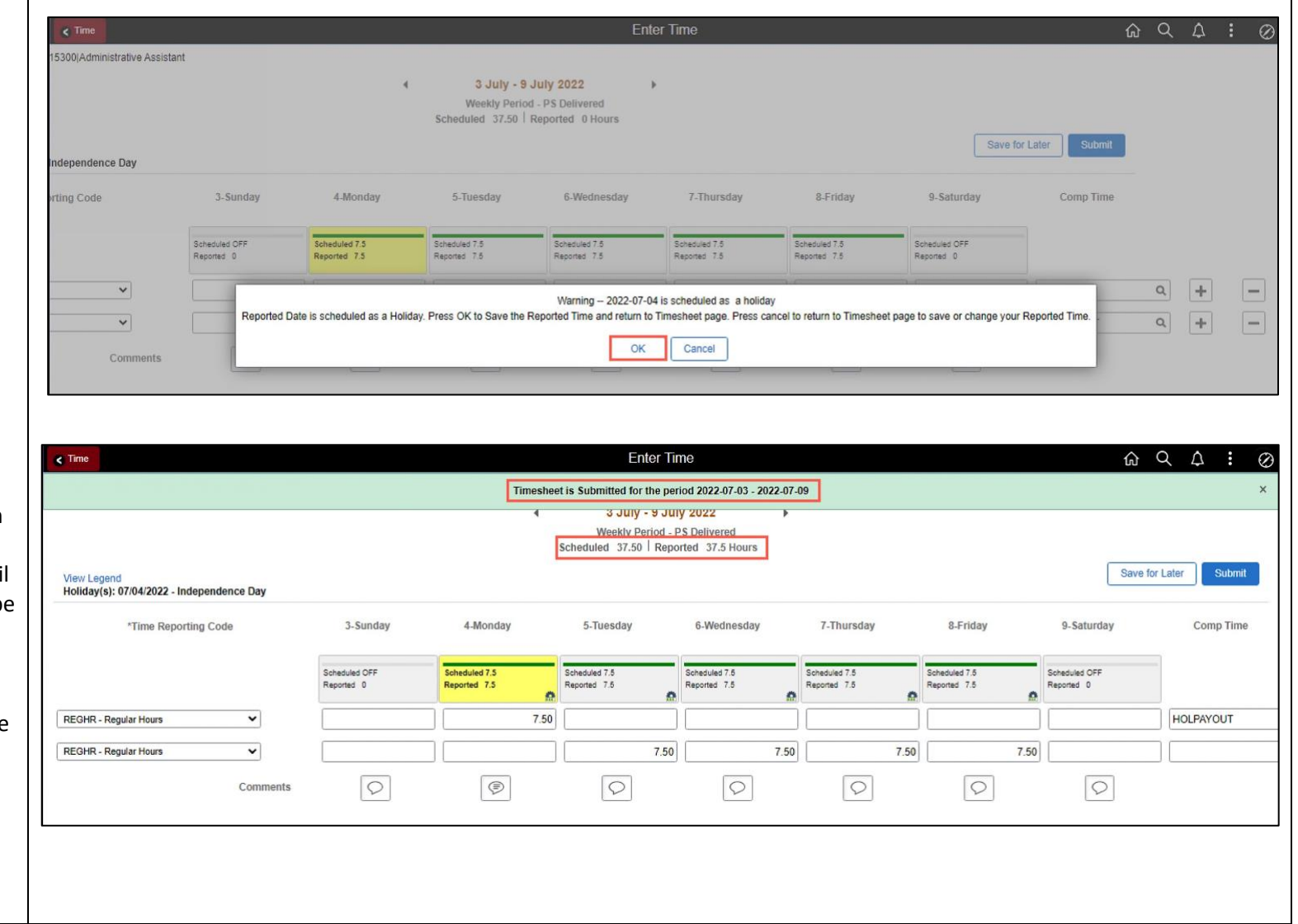

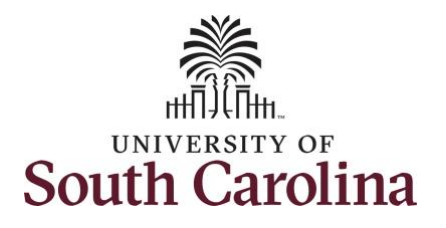

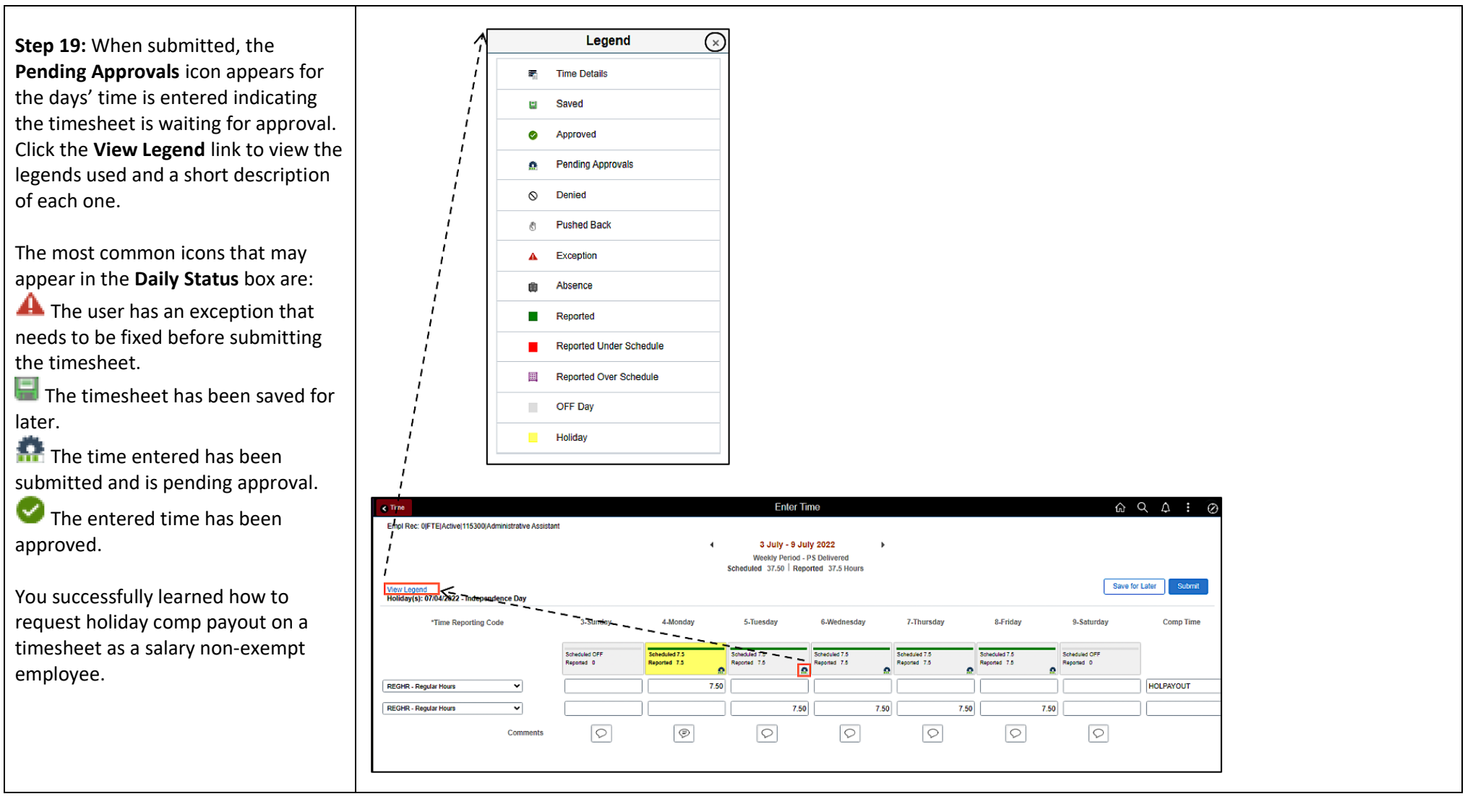